### **GESTIONE DOMANDE ISCRIZIONE ONLINE E GRADUATORIE**

Questa sezione serve a gestire le domande di iscrizione ai vari servizi ricevute online e le eventuali graduatorie

#### **Domande**

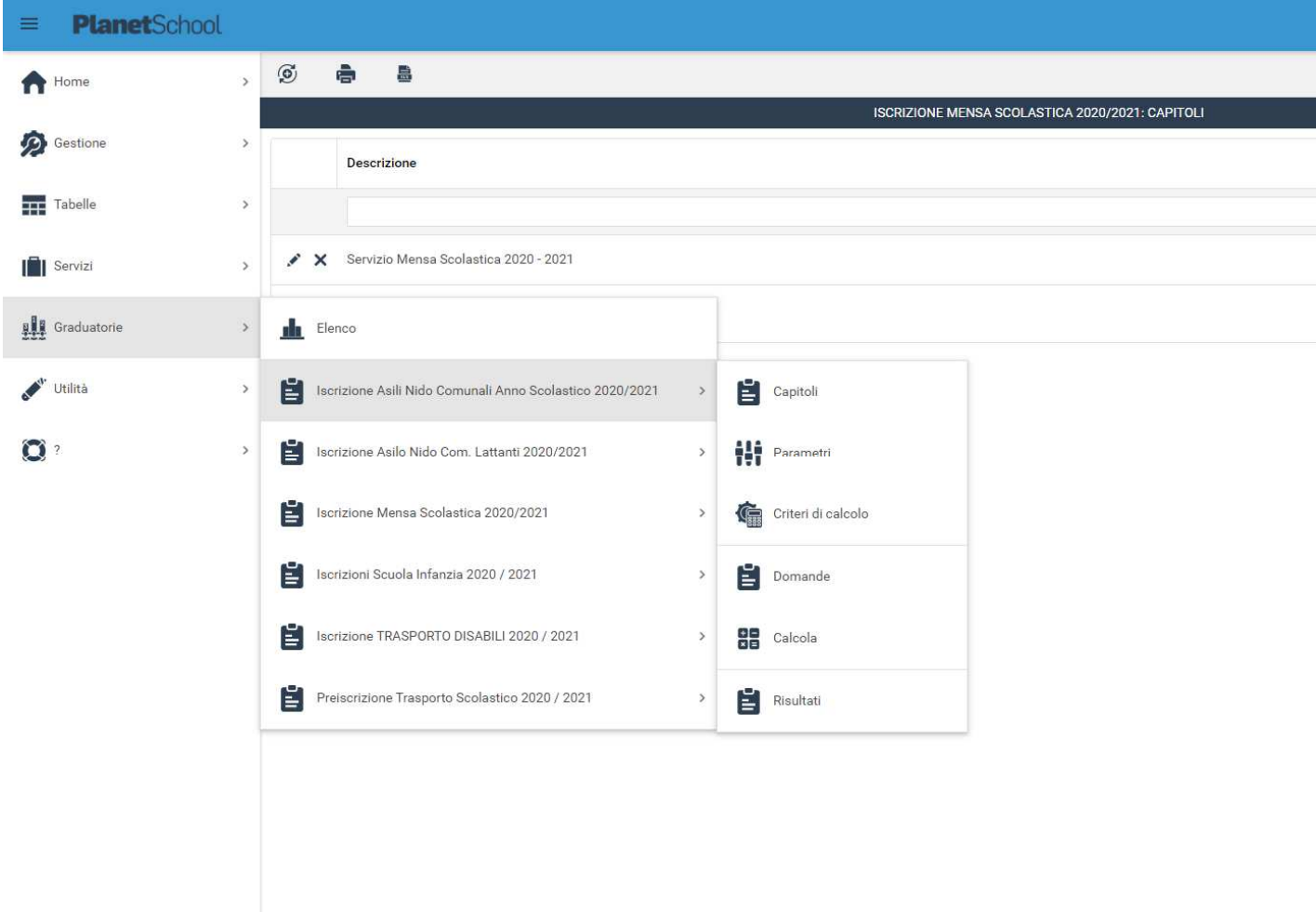

In questa sezione verranno visualizzate le anagrafiche degli studenti che hanno effettuato l'iscrizione online corredata di risposte alla sezione relativa alla graduatoria. Questo significa che il genitore avrà compilato la parte relativa ai dati anagrafici, salvato, e poi avrà continuato rispondendo alle domande relative alla graduatoria.

Le domande relative alla graduatoria che il genitore dovrà compilare sono quelle che sono state create nella sezione Parametri della configurazione della graduatoria (si veda la guida per l'amministratore relativa alla configurazione della graduatoria).

Selezionando la voce "Domande" verrà visualizzata la lista degli studenti per i quali si è compilata la graduatoria online:

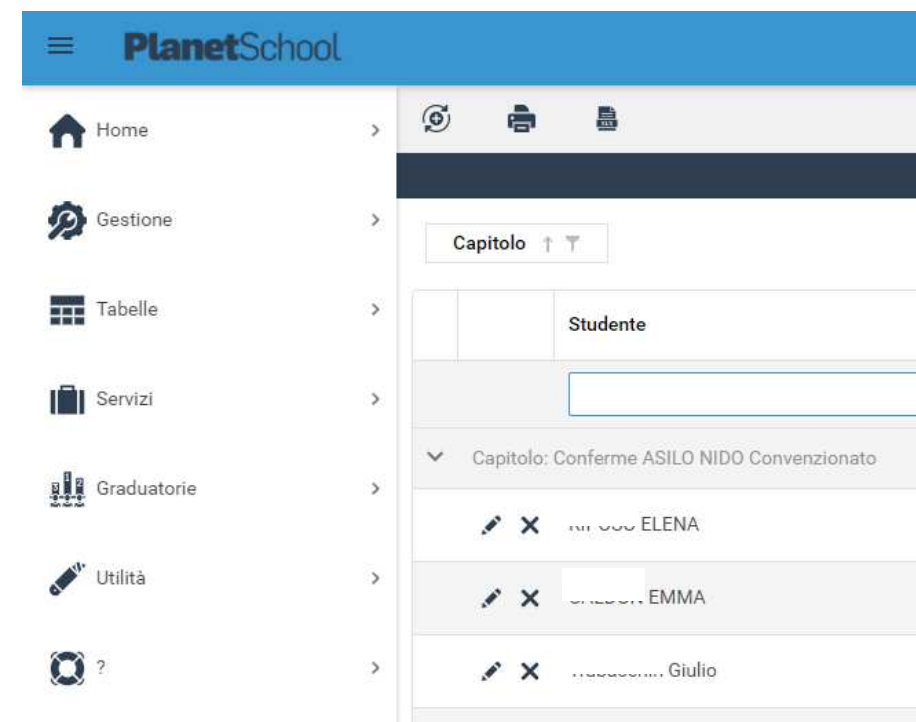

In questa schermata sono presenti il nome dello studente e il nome del richiedente che ha fatto la domanda con accanto i pulsanti  $\cdot \cdot \cdot$   $\cdot$  : il primo serve per aprire e visualizzare tutti i dati della domanda mentre il secondo può essere utilizzato per cancellarla.

Sono inoltre presenti:

- Data e numero di protocollo. Si tratta di un protocollo interno assegnato da Planet School da non confondere con il numero di protocollo dell'ente.
- Stato della domanda con le seguenti possibili lettere:
	- A: domanda compilata ma non ancora inviata (il richiedente può ancora accedere alla domanda e modificarne i dati)
	- I: domanda compilata ed inviata (la domanda è completata, il richiedente non puo più apportare modifiche)
	- C: inserito già il dato annuale per il servizio da parte dell'amministratore a prescindere che la domanda sia stata inviata o meno;
- \*: l'asterisco può seguire qualsiasi delle lettere precedenti e compare quando è stata compilata la graduatoria da parte dell'operatore (se prevista la gestione dei "criteri" di calcolo della graduatoria)
- Escluso: se il flag è attivo la domanda è stata esclusa dall'operatore e in fase di creazione della graduatoria non viene presa in considerazione. Il flag non va attivato direttamente in questa schermata ma accedendo al dettaglio dei dati della domanda.
- Rifiutato: se il flag è attivo la domanda è stata rifiutata dall'operatore e in fase di creazione della graduatoria non viene presa in considerazione. Il flag non va attivato direttamente in questa schermata ma accedendo al dettaglio dei dati della domanda.
- I: sono possibili due diverse icone
	- La matita indica che l'anagrafica è già presente e cliccandoci sopra si accede alla modifica della stessa;
	- Il blocco note indica che l'anagrafica è nuova e non è stata ancora attivata. Per poter gestire tali anagrafiche è necessario effettuare l'attivazione cliccando sul blocco, generare il badge, il codice univoco e salvare l'anagrafica stessa.

N.B. Se la domanda è stata compilata nella sola sezione anagrafica e non è stata compilata la sezione della graduatoria non verrà mostrata nella lista delle domande. E' possibile visualizzare questa anagrafica su "Gestione" – "Anagrafiche Studenti" - "impostazioni" -"visualizza solo studenti che hanno effettuato l'iscrizione online per il servizio".

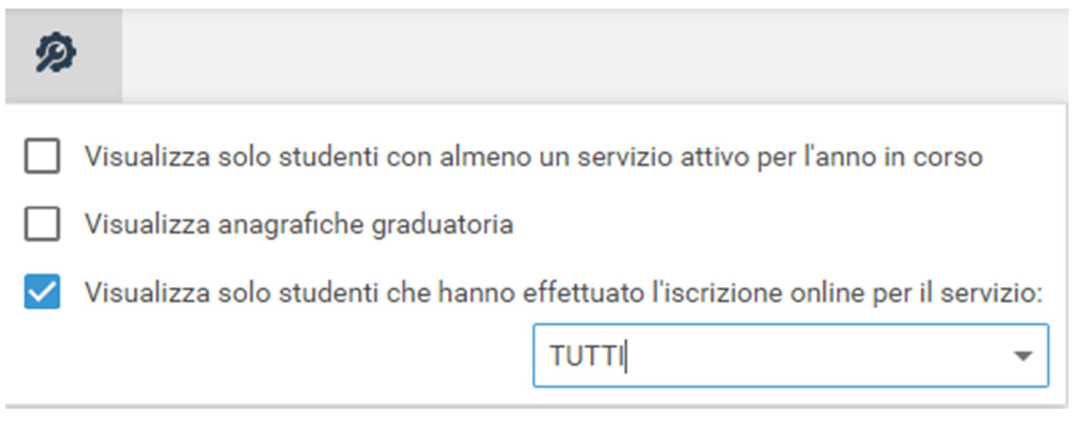

Le domande possono essere stampate o esportate su excel utilizzando i pulsanti **nella** nella parte superiore della pagina.

Inserimento manuale nuova anagrafica

E' possibile inserire manualmente una nuova iscrizione online attraverso il pulsante  $\circledS$  posizionato nella parte superiore della pagina.

Nuova graduatoria

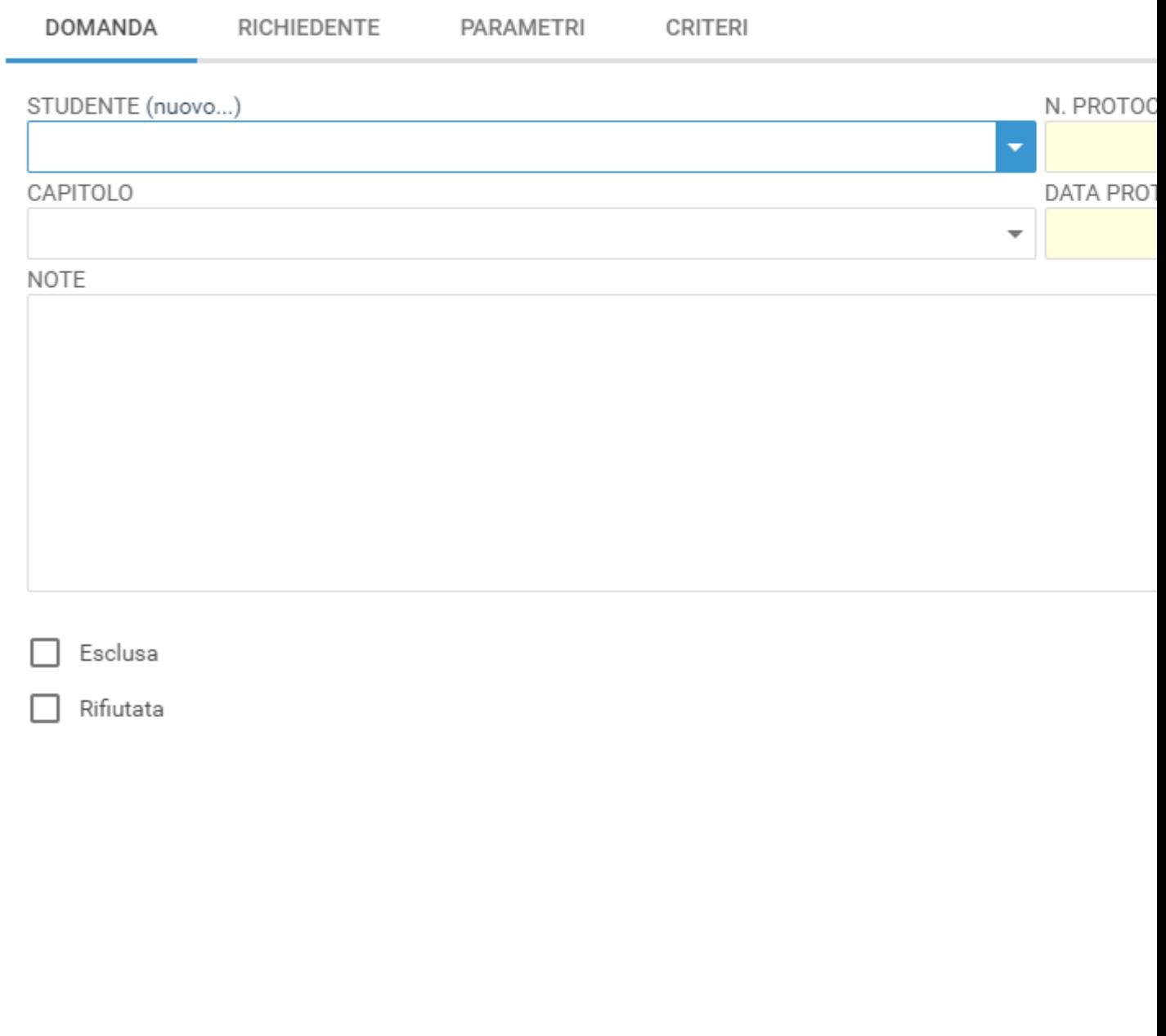

**INDIETRO** 

**AVANTI** 

Se l'anagrafica dello studente da inserire per la graduatoria è già presente nel sistema selezionarlo dal menù a tendina "Studente" altrimenti utilizzare il link "(nuovo…)".

Compilare tutti i campi relativi al Richiedente, ai Parametri ed eventualmente ai Criteri e infine salvare. N.B. Il numero di protocollo va inserito manualmente ed è un campo obbligatorio

#### Ricerca domande

E' possibile effettuare una ricerca avanzata all'interno delle domande utilizzando il tasto  $\blacksquare$  accanto al campo di ricerca.

Per i campi "Studente", "Richiedente", "Data Prot.", "Num. Prot." e "Stato domanda" può essere scelto un criterio di ricerca tra quelli disponibili:

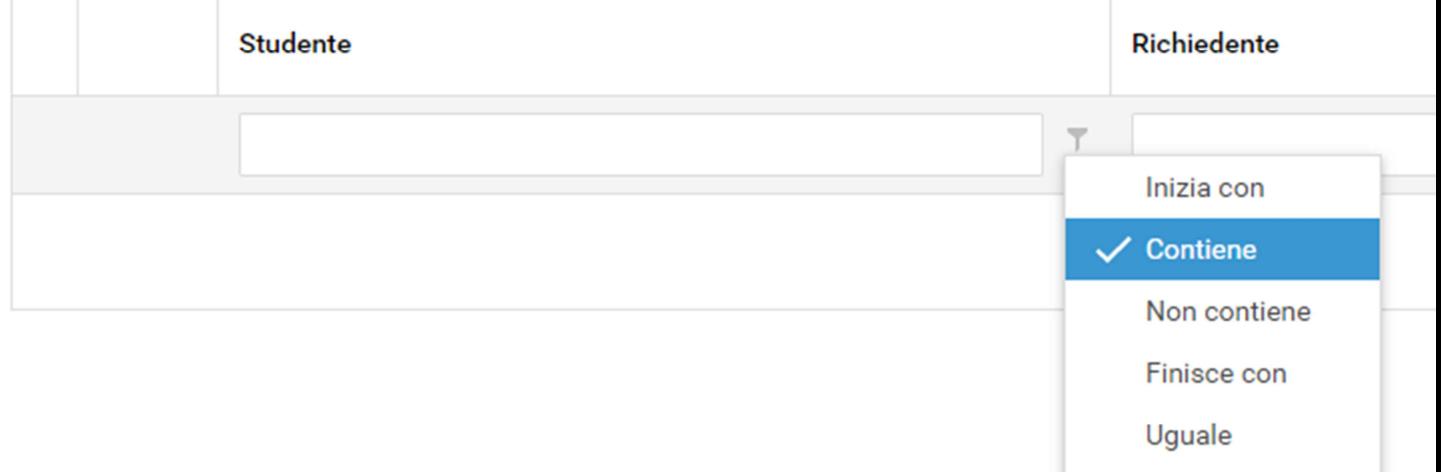

Non uguale

mentre per i campi "Escluso" o "Rifiutato" indicare se il flag deve essere selezionato o deselezionato.

### **Calcolo graduatorie**

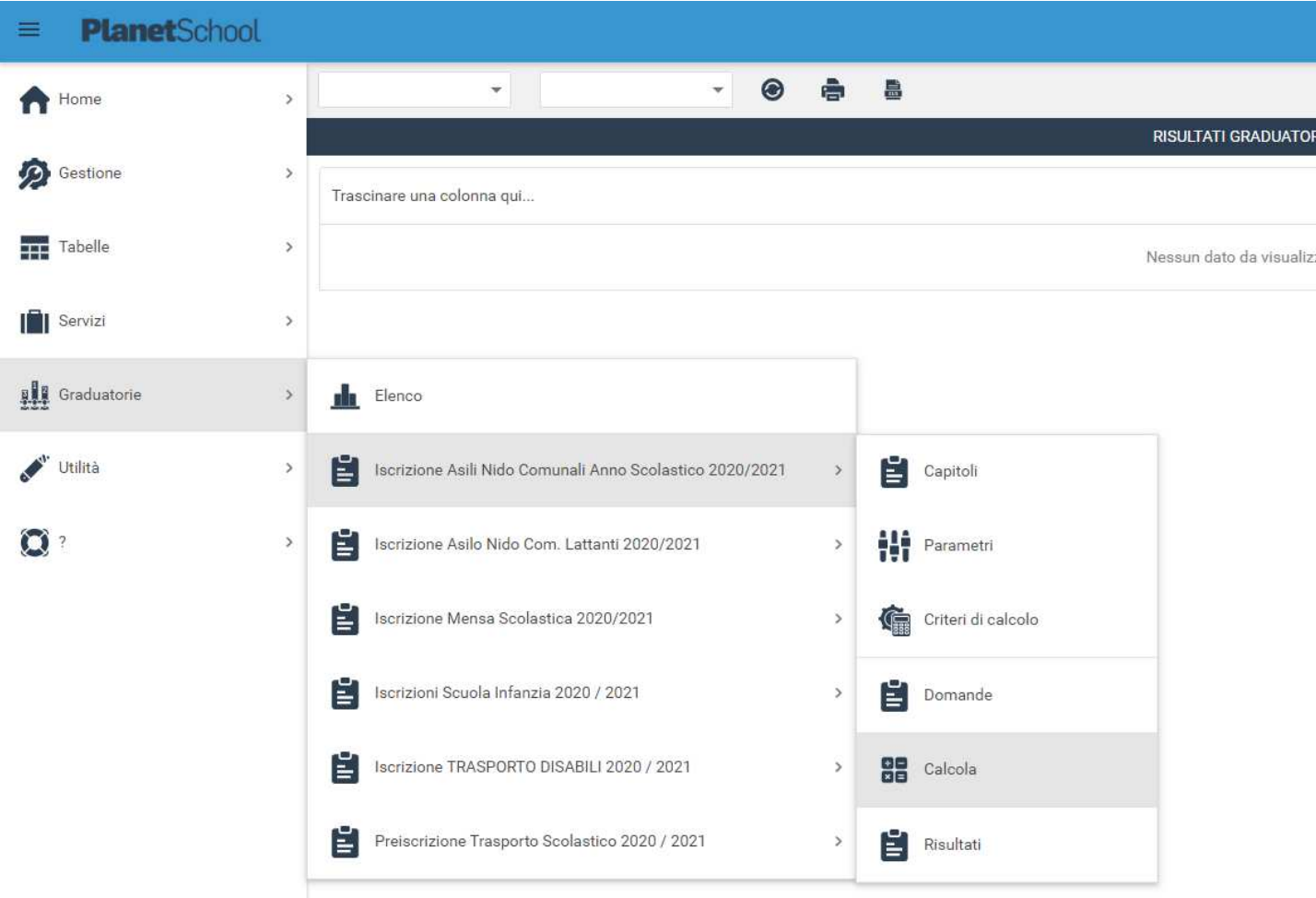

Da questa sezione è possibile se configurate effettuare il calcolo delle graduatorie.

Il calcolo della graduatoria va effettuato per singolo capitolo, quindi selezionarlo dal menù a tendina e cliccare sul pulsante "Esegui".

N.B. L'operazione non è annullabile però è possibile ripeterla ogni qualvolta si renda necessario dopo eventuali cambiamenti all'interno della lista delle domande.

Calcolo graduatorie

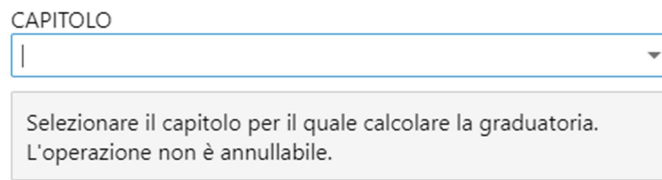

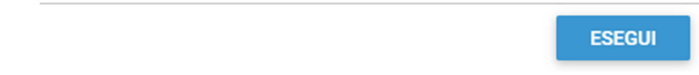

# **Risultati elaborazione graduatoria**

Aprire la schermata relativa ai risultati dell'elaborazione della graduatoria:

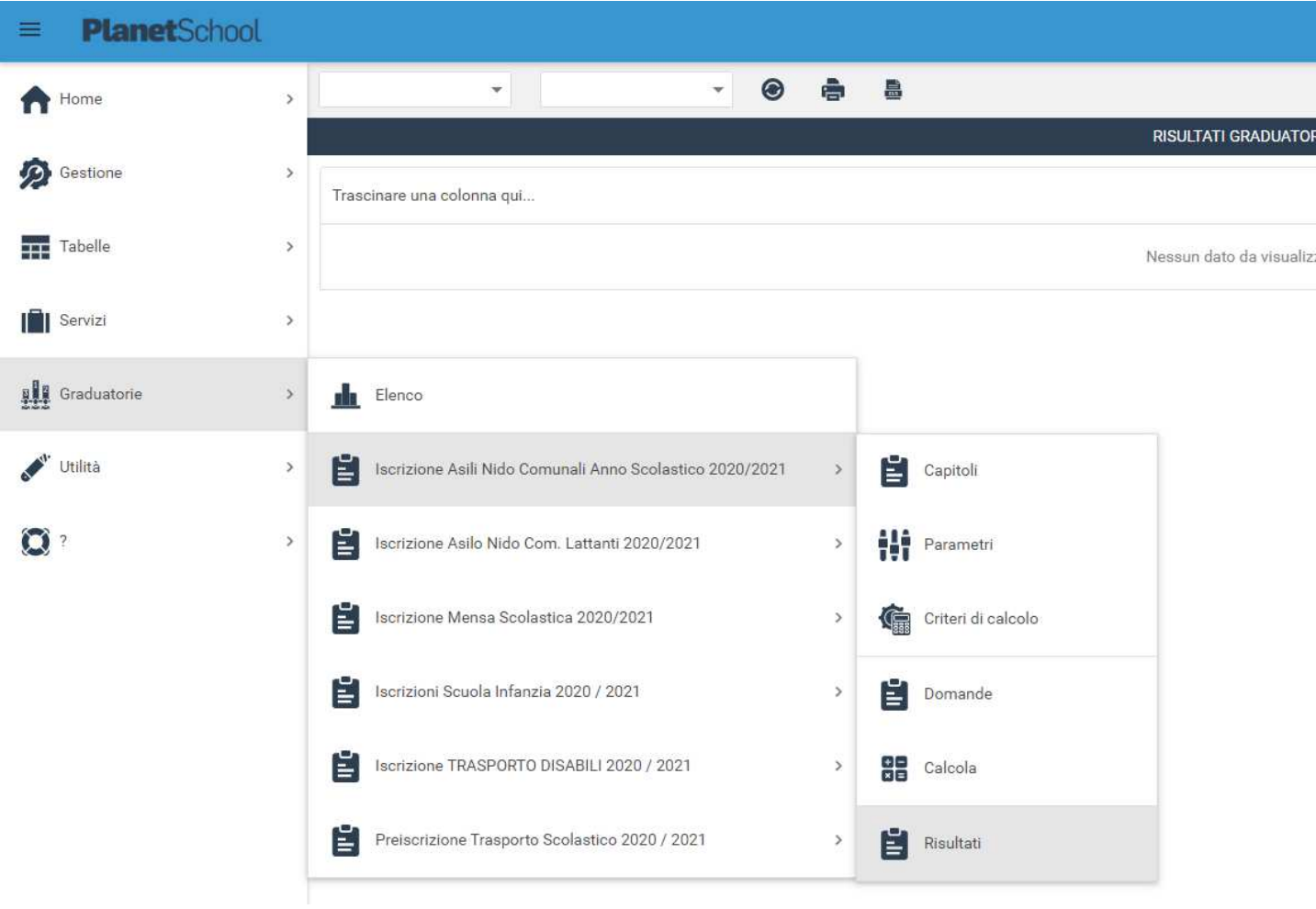

# Selezionare prima il capitolo dal menù a tendina

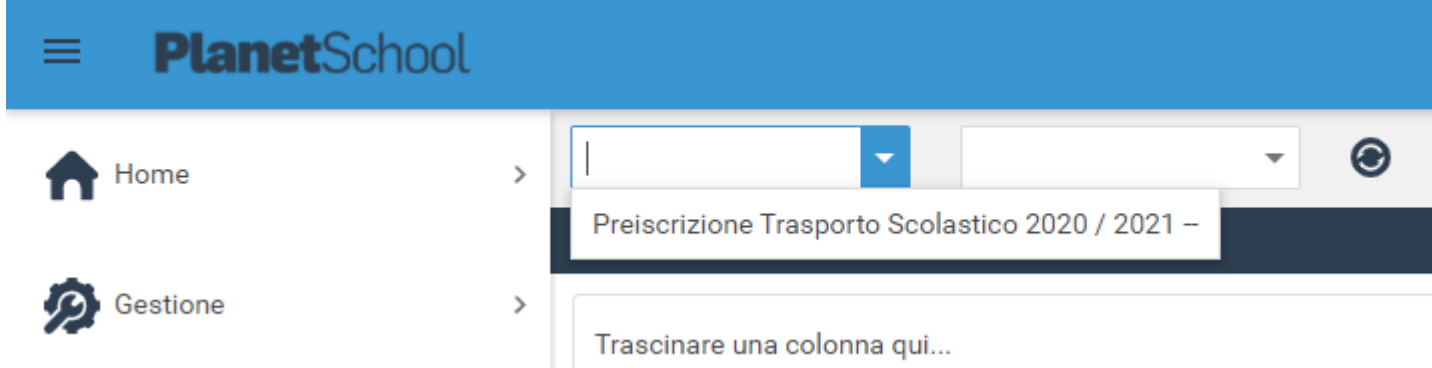

e poi la data dell'elaborazione (nel caso in cui la graduatoria sia stata elaborata più volte sarà presente la lista di data e ora dell'elaborazione)

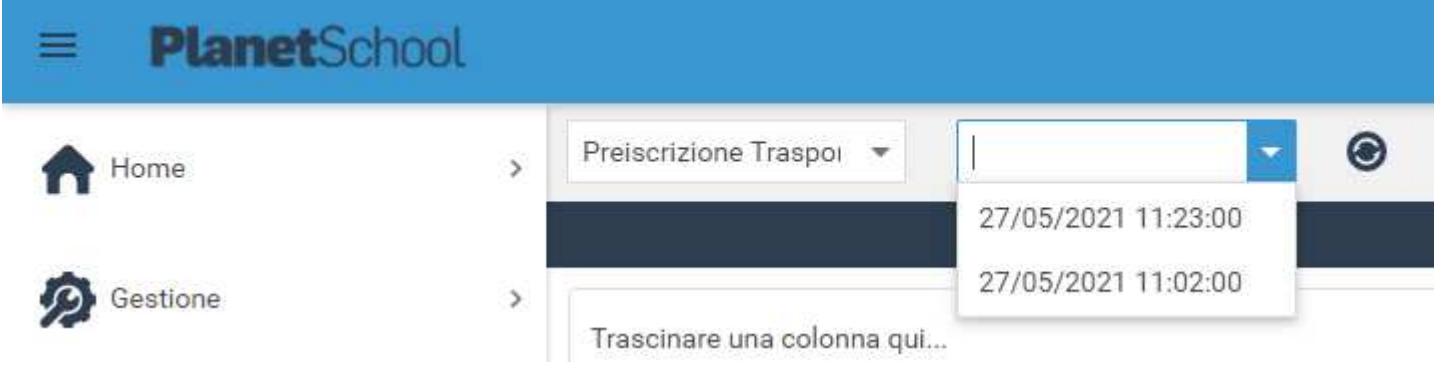

I risultati verranno visualizzati in ordine di totale punteggio e con il solo cognome completo e l'iniziale del nome dello studente in modo da poter essere pubblicata rispettando i termini della privacy.

Il pulsante  $\bigcirc$  ha la funzionalità di aggiornare la pagina.

I risultati della graduatoria possono essere stampati o esportati su excel utilizzando i pulsanti  $\frac{d}{dx}$   $\frac{d}{dx}$  nella parte superiore della pagina.